V 1.0

## **¿Cómo enviar un artículo a revisión?**

Paso a paso

Ingrese a su perfil con su usuario y contraseña. Verá desplegada **'Mi lista',** en donde encontrará las propuestas que le han sido asignadas. Pulse la que desee revisar.

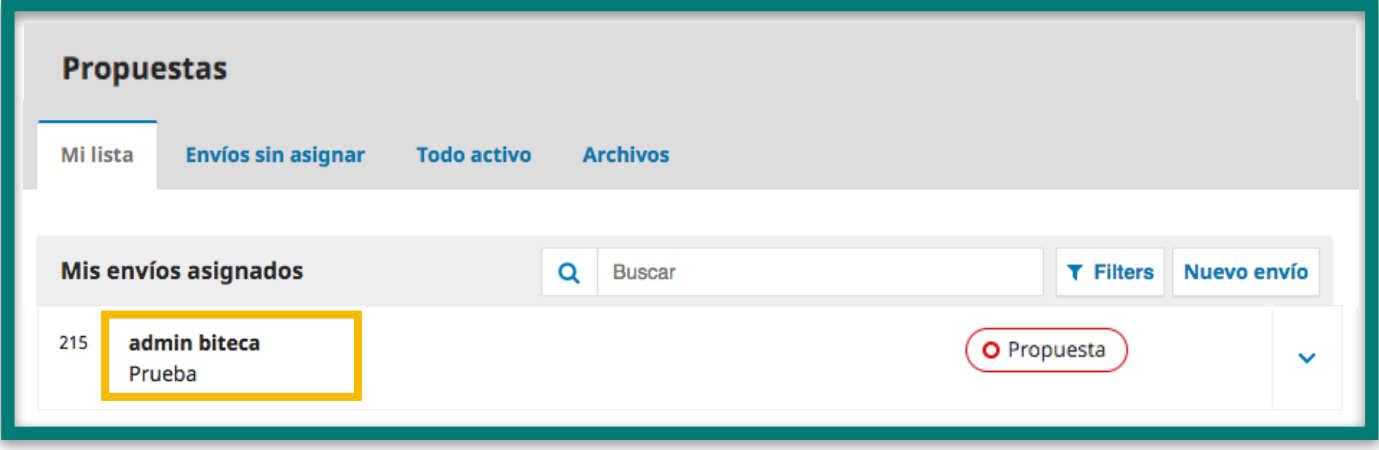

2

1

Para descargar el artículo original enviado por el autor, identifique el panel 'Archivos de envío' y haga clic en el nombre del archivo que quiere descargar. Puede también descargar todos los documentos de la solicitud a la vez con el botón **'Descargar todos los archivos'.**

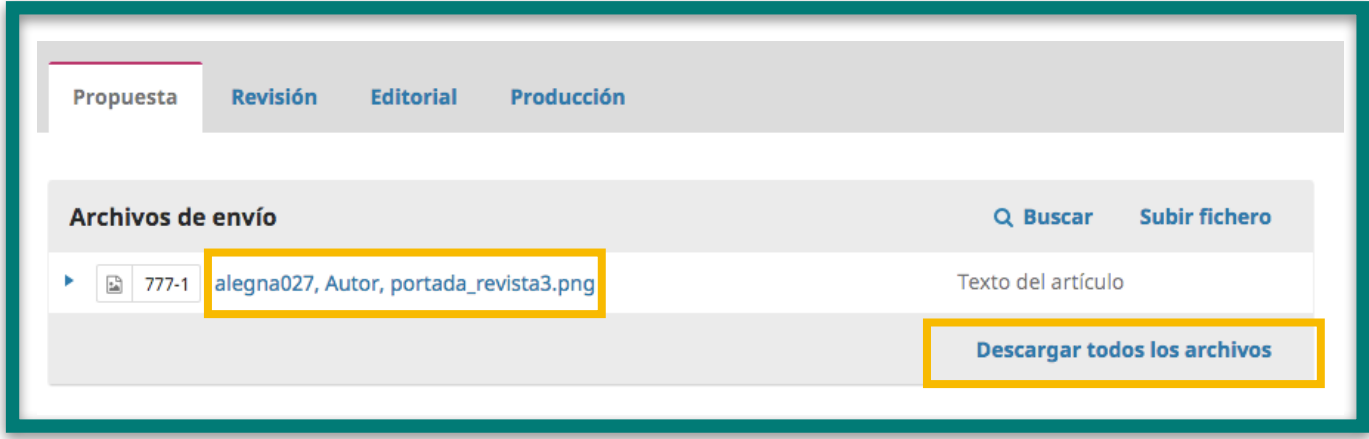

Si el tipo de revisión que se va a realizar es doble ciego, asegúrese de<br>borrar los datos del autor en el archivo que descargó y súbalo<br>nuevamente pulsando 'Subir fichero' en el panel 'Archivos de envío borrar los datos del autor en el archivo que descargó y súbalo nuevamente pulsando '**Subir fichero**' en el panel '**Archivos de envío**'.

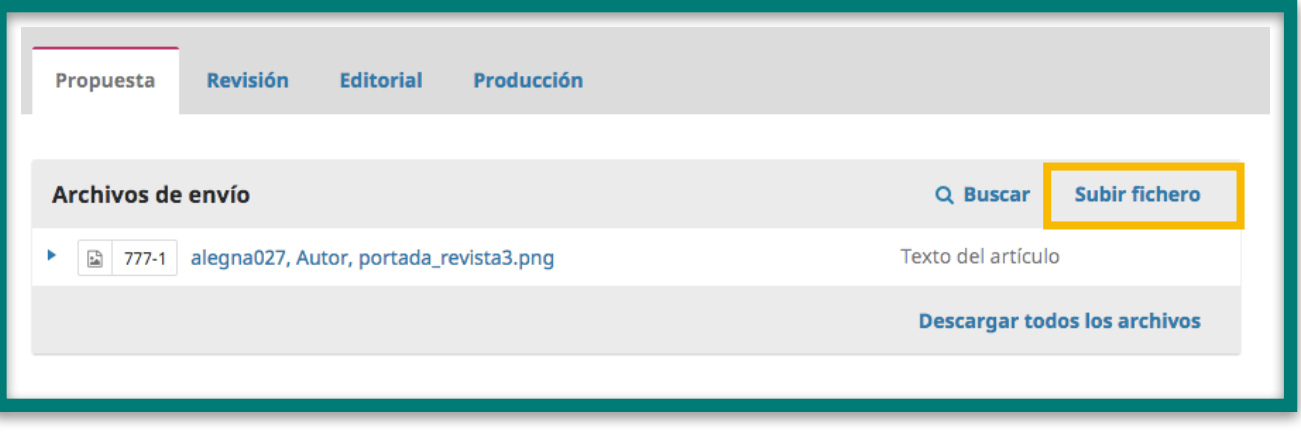

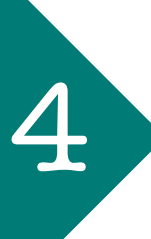

4 Haga clic en **'Enviar a revisión'** en la parte derecha de la página.

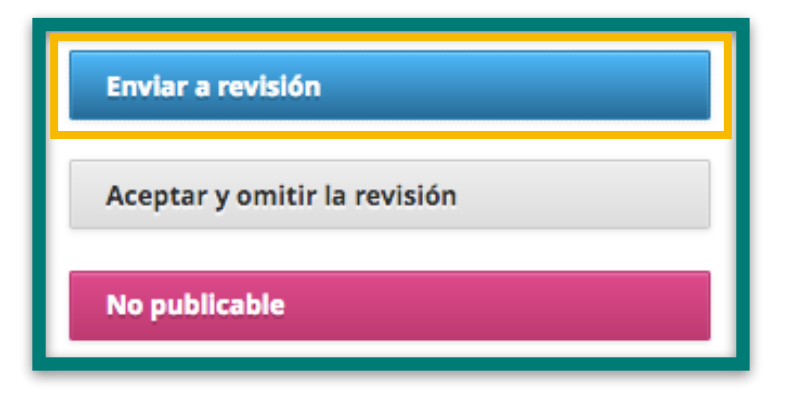

Aparecerá una ventana en la que debe activar únicamente los archivos que subió usted (editor) y no los que subió el autor. Pulse '**Enviar a revisión**'.

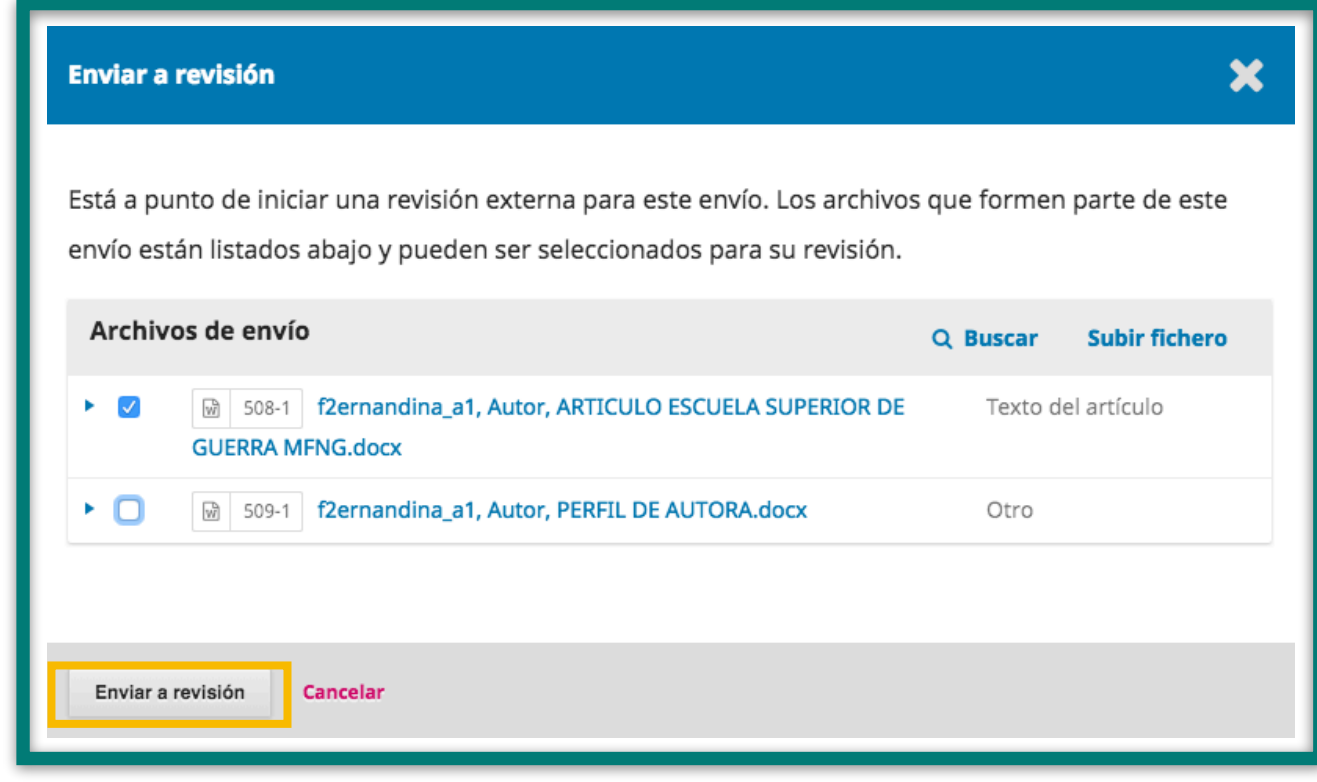

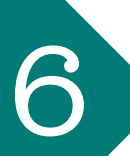

Asigne el revisor o revisores, pulsando el botón **'Añadir revisor'** del panel 6 **'Revisores/as'**.

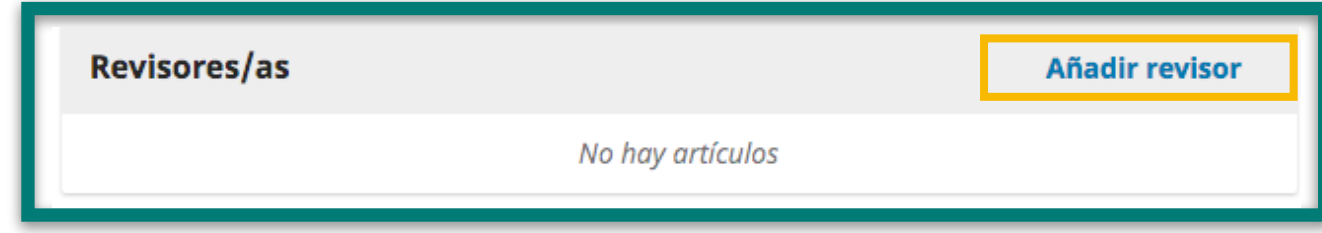

Se abrirá una nueva ventana en la que podrá buscar al revisor que desee<br>escribiendo su nombre en la barra de búsqueda y pulsando 'Buscar'. Pue<br>usor y oditor plantillas prodotorminadas para opviar un monsajo al roviso escribiendo su nombre en la barra de búsqueda y pulsando '**Buscar**'. Puede usar y editar plantillas predeterminadas para enviar un mensaje al revisor.

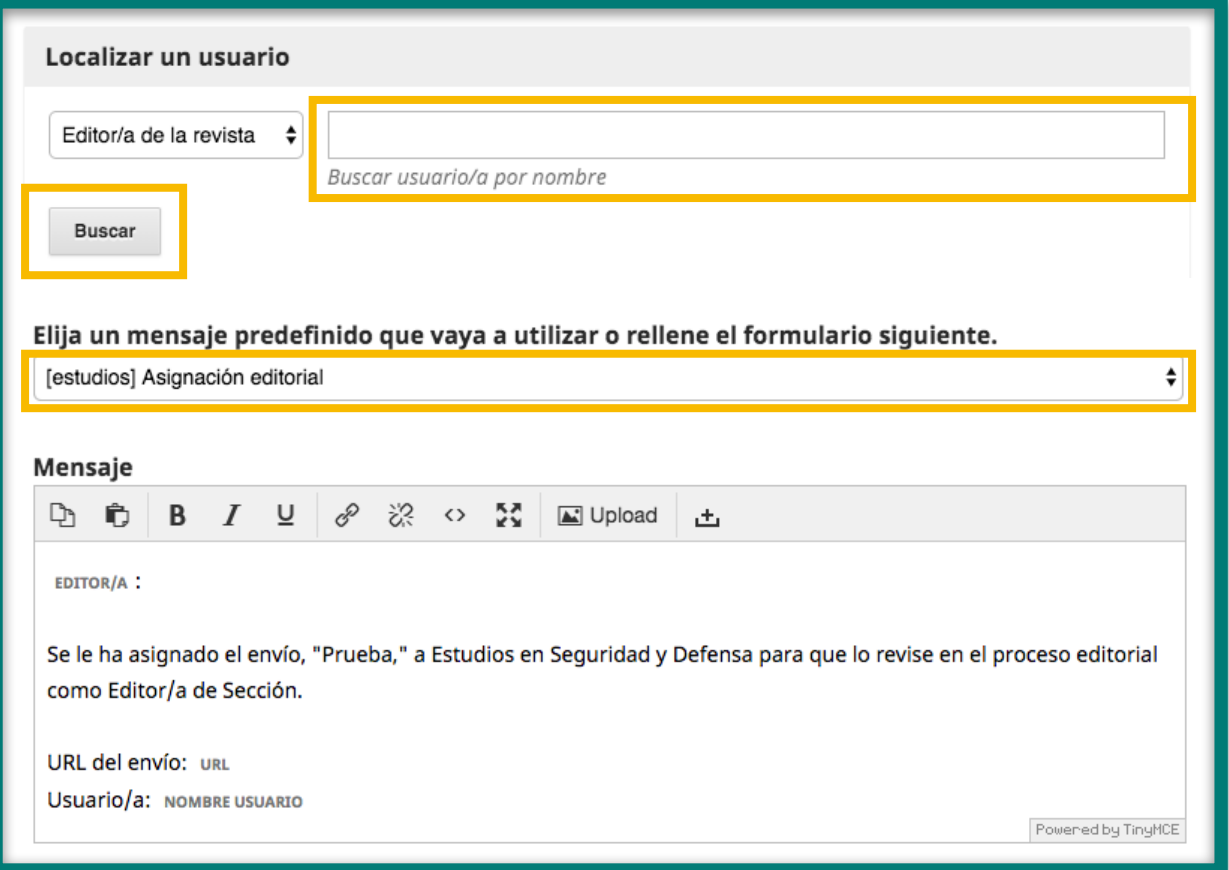

Especifique las fechas que el revisor debe tener en cuenta para aceptar y para hacer la revisión.

Si hace clic en **'Restringir archivos disponibles'**, verá también una lista de los archivos que han sido cargados al sistema durante el proceso. De esta lista, seleccione el archivo cargado por usted (editor) y asegúrese de que el archivo original del autor no está seleccionado para que el revisor no lo vea.

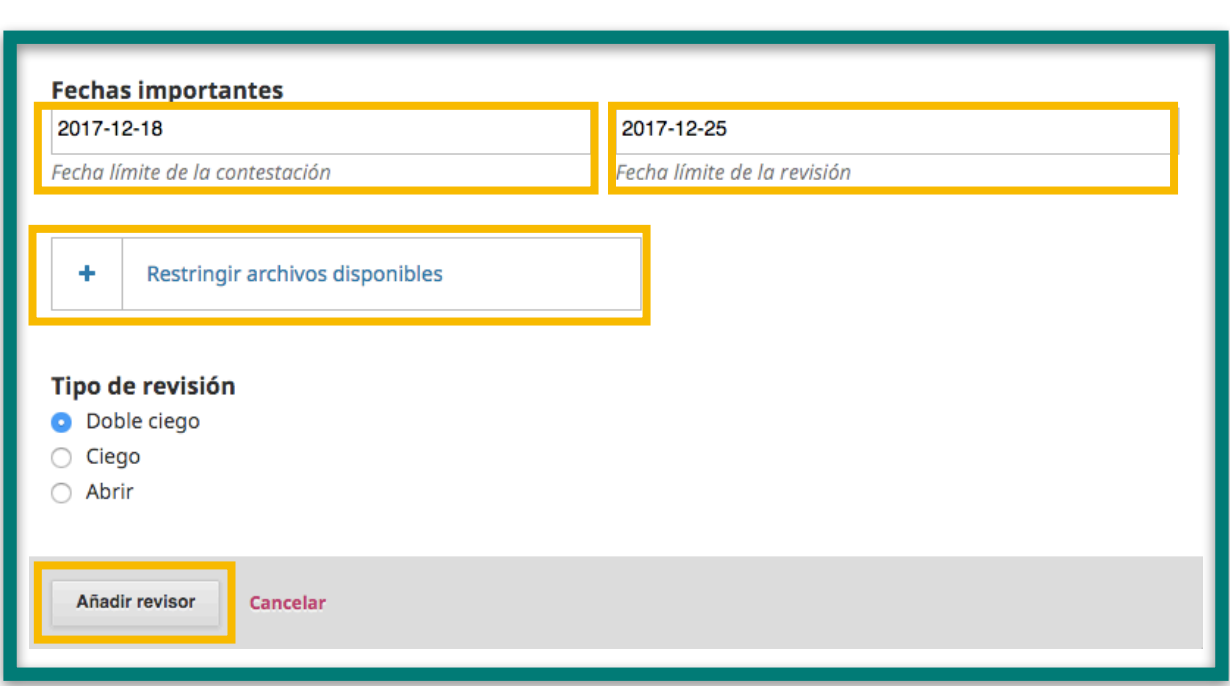

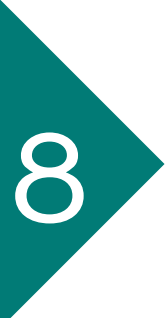

8 Si vuelve a **'Mi lista'** verá la notificación que indica que la propuesta ha sido enviada al revisor y está en espera de confirmación por su parte.

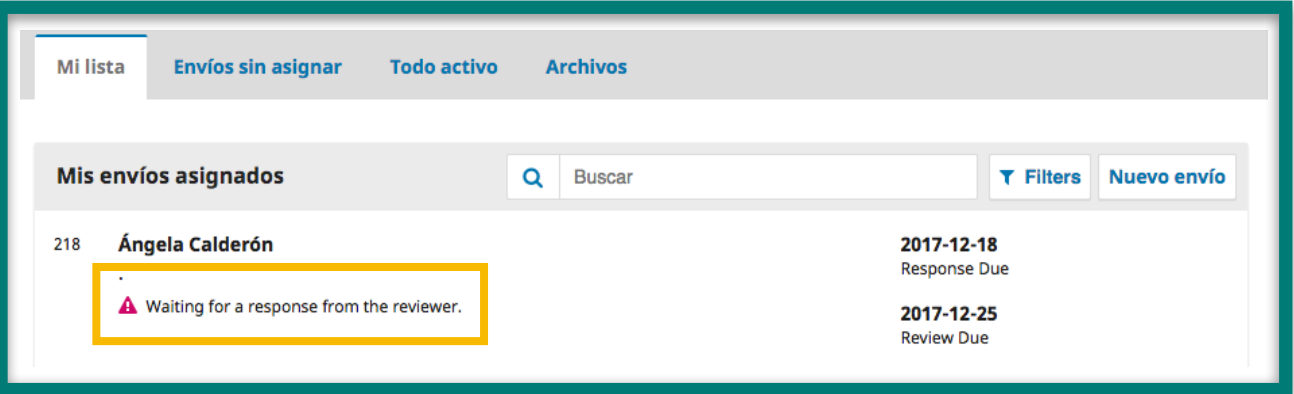

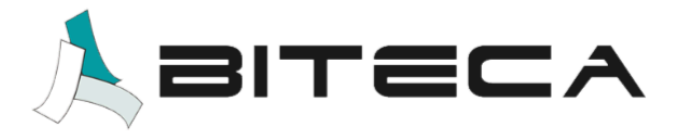